## OPISKELIJAEDUT **SLICE DIGITAALISEN** ® **OPISKELIJAKORTIN AKTIVOINTIOHJE** In English below**OPISKELIJAKORTTI 1. Siirry osoitteeseen opintopolku.fi/oma-opintopolku/.** Omat opintosuoritukseni **Valitse omat opintosuoritukseni ja tunnistaudu** Siirry opintosuorituksiin (vatii tunnistautumisen) **2. Valitse jaa suoritustietoja ja kopioi linkki**

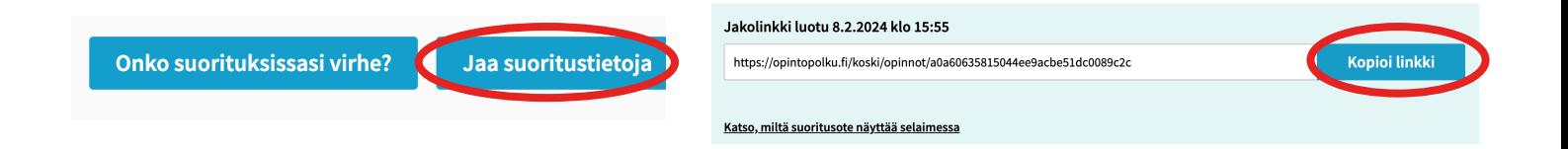

.<br>Klikkaa tästä ja alitse kuva ta

heralla **\*** 

**3. Siirry osoitteeseen** www.slice.fi/opintopolku. **Lisää tietosi, valokuvasi ja kopioitu opintopolun linkki.**

Oppilaitoksen sähköpostiosoite

Klikkaa ruutua hyväksyäksesi: Tietoni saa luovuttaa<br>Slice.fi:lle maksuttoman opiskelijakortin ja alumnipalveluien tarioamista varten. <mark>\*</mark>

**4. Sähköpostiisi saapuu aktivointikoodit, joilla voit kirjautua slice.fi sovellukseen. Lataa Slice.fi omasta sovelluskaupastasi.**

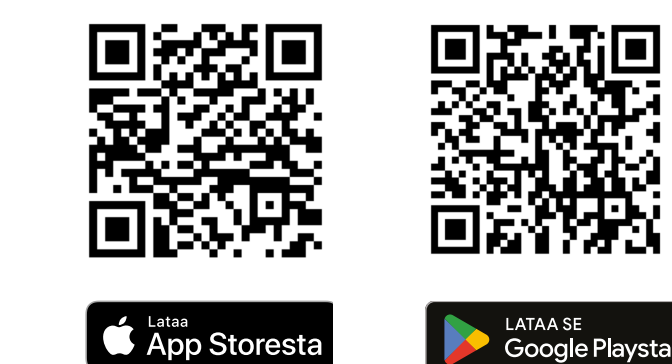

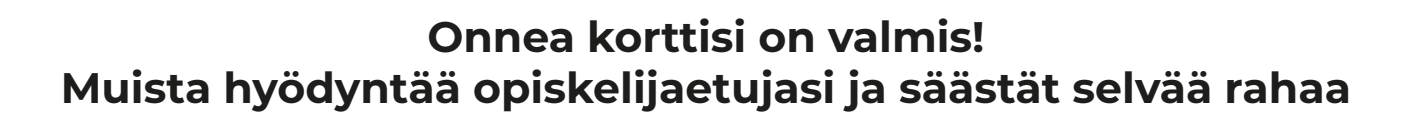

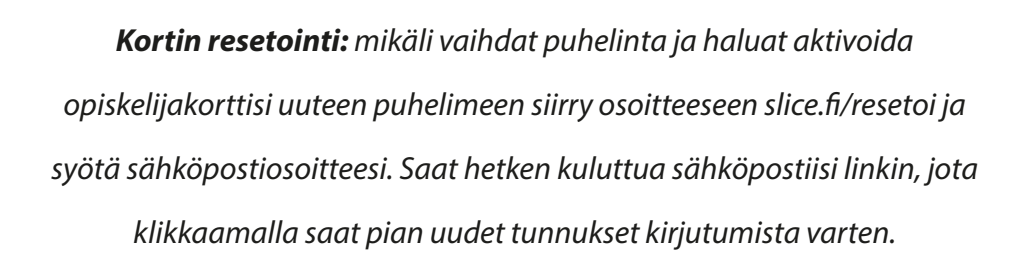

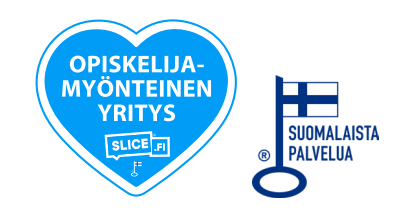

## **SLICE DIGITAL STUDENT CARD ACTIVATION INSTRUCTIONS**

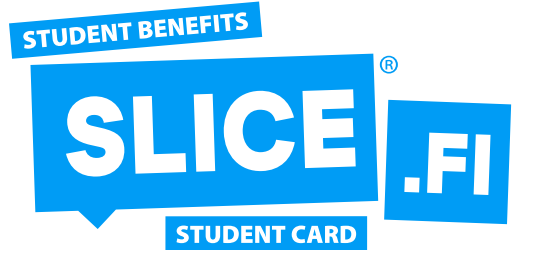

**1. Go to the address opintopolku.fi/oma-opintopolku/. Select my completed studies and proceed to studies.**

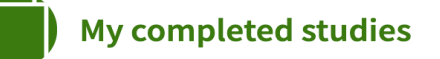

Proceed to studies (equires identification)

**2. Select share study information and copy link.**

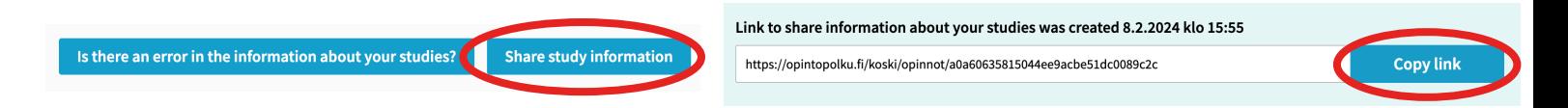

**3. Go to the address** www.slice.fi/opintopolku. **Add your data, photo and copied opintopolku link.**

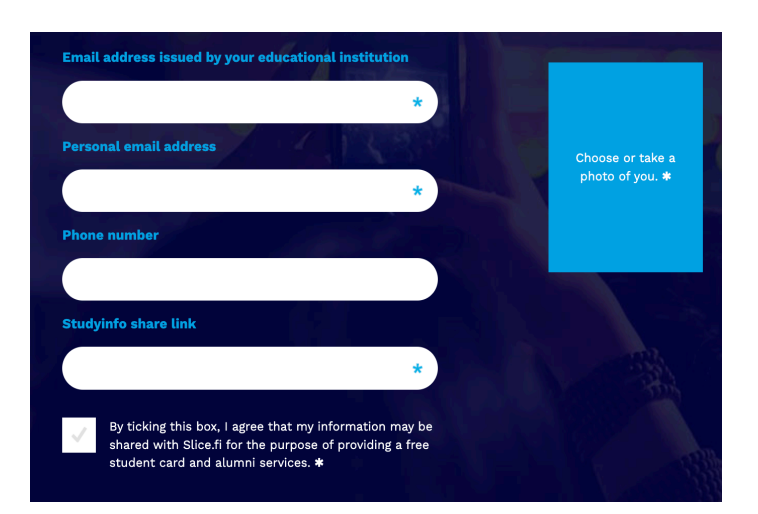

**4. You will receive activation codes to your e-mail, which you can use to log in to the Slice.fi application. Download Slice.fi from your own app store.**

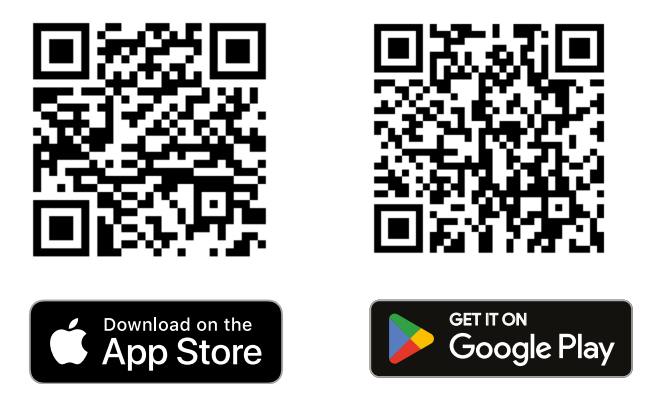

**Congratulations, your card is ready! Remember to use your student benefits and save a lot of money.**

*Resetting the card: if you change phones and want to activate your student card on the new phone, go to slice.fi/resetoi and enter your email address. After a while, you will receive a link in your e-mail, by clicking the link you will soon receive new credentials for logging in.*

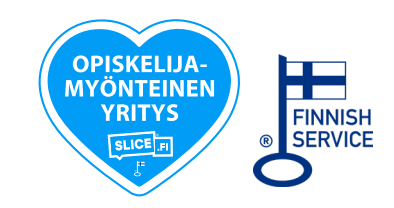